| | | |

| | | | | | | |

# **Setting up to use MVS Download**

[Back to Administrator procedures](http://www.printers.ibm.com/R5PSC.NSF/Web/splashadmin)

## **Important information for PSF for OS/2 users**

If you have decided to use the MVS Download function of Infoprint Manager to replace your PSF for OS/2 system, you should be aware of these differences between the two products:

- PSF for OS/2 uses SNA to send data from the host to the server; MVS Download uses TCP/IP.
- v To use PSF for OS/2, you had to install and configure IBM Communications Manager for OS/2 or IBM Communications Server for OS/2; you do not need to install the equivalent product on your Windows system to use MVS Download.
- v The Distributed Print Function (DPF) feature of PSF for OS/2 receives IPDS data from the host system. MVS Download receives AFPDS and line data, as well as PCL or PostScript and passes it to Infoprint Manager to be transformed before it is printed.
- v In PSF for OS/2, AFP resources are sent from the host system to the print server along with the job. In MVS Download, AFP resources are not sent with the job; they must either be sent inline in the data stream or they must be resident on your Infoprint Manager server before any print jobs that use them are sent.
- v If you use the Distributed Print Function (DPF) feature of PSF for OS/2, your resources are managed automatically, so any changes you made to your resource files were automatically incorporated into your print jobs. MVS Download does not have an automatic resource management feature. If you make changes to your resource files, those changes will not be automatically incorporated into print jobs you submit through MVS Download. You will need to copy the changed resource files to the computer that your Infoprint Manager server runs on.

## **Configuring MVS Download**

The MVS Download feature of Infoprint Manager uses a *Destination Control File (DCF)* to map Job Control Language (JCL) parameters to Infoprint Manager submission parameters. A default DCF called mvsdmap.txt is provided with Infoprint Manager; it is installed in the <install path>\var\pd\mvsd directory, where  $\le$  install path> is the directory that you installed Infoprint Manager in. MVS Download receives JCL parameters from the host system, applies the DCF to it, and generates a corresponding list of Infoprint parameters. The list of Infoprint parameters is then passed to the MVS Download Exit Program (or *Exit*) so Infoprint Manager can process the job.

The MVS Download feature of Infoprint Manager also invokes an Exit for every file received. This Exit is responsible for performing some action on the received file. Two sample Exits are provided with Infoprint Manager: one written in Microsoft Visual C++ Version 6.0 and one written in Microsoft Visual Basic Version 6.0. Both samples perform the same action: submit the file to Infoprint Manager using **pdpr** and log any errors. The exit also stop the MVS Download receiver if the **pdpr** fails.

There are essentially five tasks that you must perform to be able to print using the MVS Download feature of Infoprint Manager:

- 1. Create the Infoprint destination or destinations that you want to submit your print jobs to.
- 2. Make the AFP resources that you need to use for your print jobs available to Infoprint Manager.
- 3. **[Optional]**Modify the DCF.
- 4. **[Optional]**Modify the Exit Program.
- 5. Create an MVS Download receiver that will accept print jobs from the host and tie all of the other elements together.

All printing configurations must complete steps one, two. and five. Refer to the *[IBM Infoprint Manager for Windows NT and Windows 2000: Getting Started](http://publib.boulder.ibm.com/pubs/pdfs/prsys/54457178.pdf)* for information on creating destinations. Refer to ["Making your AFP resources](#page-15-0) [available to Infoprint Manager" on page 16](#page-15-0) for information about completing step 2. If you can use the sample DCF and Exit that are provided with Infoprint Manager (the default configuration), you do not have to perform steps three and four. Refer to ["Setting up a default MVS Download configuration" on page 3](#page-2-0) for instructions on completing step five for the default configuration. You can use the default configuration if all of the following conditions apply:

1. On jobs that are sent to this MVS Download receiver, the DEST listed on the job when it is received from the host (converted to lower case) identifies the Infoprint actual or logical destination that the job should be submitted to **OR**

Jobs with no DEST specified will be submitted to the Infoprint actual or logical destination that you set as the default for this receiver.

- 2. You do not use Infoprint job scheduling functions based on media type.
- 3. You will not submit AFPDS jobs with inline resources and request multiple copies.
- 4. When submission of a print job fails (for example, because the server is stopped or because the DEST requested does not exist), you will accept the default action that the receiver automatically stops.
- 5. You will not use MVS Exit 15.

If you do not meet all of the criteria, you will need to modify the DCF, the Exit, or both. Some of the reasons that you would need to modify the DCF are:

- 1. You want to use alternate attributes or no attributes for some mvs\_keywords.
- 2. You do not want the DCF to change the DEST value it receives to lower case.
- 3. You want to use Infoprint job scheduling based on media type.
- 4. You will submit AFPDS jobs with inline resources and request multiple copies.
- 5. You see that some of the MVS to Infoprint mappings in the sample DCF are not what you want.
- 6. You want to identify MVS job defaults that are not communicated from MVS (for example PAGEDEF).
- 7. You want to identify Infoprint submission parameters to use on all jobs (for example, the font resource directory on your Windows system).
- 8. You use Host MVS Exit 15.

Refer to the following sections for instructions on modifying your DCF and Exit, and creating an MVS Download receiver:

- v ["Understanding and using the MVS Download destination control file" on](#page-3-0) [page 4](#page-3-0)
- ["Understanding the MVS Download Exit Program" on page 14](#page-13-0)
- v ["Creating an MVS Download Receiver" on page 15](#page-14-0)

## <span id="page-2-0"></span>**Setting up a default MVS Download configuration**

Once you have made your resources available, the only tasks you need to perform on your Windows system to set up a Default configuration are:

v Create an Infoprint destination.

Refer to the *[IBM Infoprint Manager for Windows NT and Windows 2000: Getting](http://publib.boulder.ibm.com/pubs/pdfs/prsys/54457178.pdf) [Started](http://publib.boulder.ibm.com/pubs/pdfs/prsys/54457178.pdf)* for information on creating destinations.

v Create and configure an MVS Download receiver that uses the default DCF and Exit to send print jobs to that destination.

Refer to "Creating an MVS Download Receiver for a default configuration" for instructions.

**Creating an MVS Download Receiver for a default configuration**

Before you can begin sending jobs from the MVS JES spool to Infoprint Manager through the MVS Download feature, follow this procedure to set up an MVS Download Receiver:

- 1. Open the Infoprint Manager Management Console.
- 2. Left click the **MVS Download Receiver** item in the left pane to select it.
- 3. Right click the **MVS Download Receiver** item in the left pane to open a pop-up menu.
- 4. In the menu that pops up, select **New**.

The **Add MVS Receiver** dialog opens.

- 5. Fill in the fields according to the following specifications. Refer to the Management Console online help for more information about the dialog and the fields it contains.
	- v **Port Number**: Enter the port number that you want this receiver to use when it communicates with the host system. This number must match the port number that is specified in the Routing Control File used by the MVS host Download FSA for this computer's IP address.
	- v **Target Destination**: Select the default Infoprint destination that you want this receiver to submit jobs to from the drop-down list. Infoprint Manager will only submit a job to this destination if the jobs does not have a DEST specified when it comes from the host system.
	- v **Destination Control File**: Do not change this path.
	- v **Exit Program Name**: Do not change this path.
	- v In the **Processing Options** group box, both options are selected by default and can be left that way.
		- **Note:** When the **Retain command files** check box is selected, Infoprint Manager saves the control files for any MVS Download print jobs that failed in print submission. Therefore, when you want to resubmit those jobs, you do not have to download them from the host system again; the files are still on your Infoprint server. You can deselect this box, but any jobs that fail in processing will need to be resubmitted from the host to be printed.

Operators should evaluate any processing failures, correct the problems that caused the failures, and resubmit the jobs either from the host system (if this box is deselected) or from the receiver (if this box is selected).

For additional information, refer to the Operator Procedure [Deleting](ftp://ftp.software.ibm.com/printers/specs/mvsdorph.pdf) [Orphan Files and Resubmitting Jobs to MVS Download](ftp://ftp.software.ibm.com/printers/specs/mvsdorph.pdf).

<span id="page-3-0"></span>6. Click **OK**.

One or more pop-up informational messages may appear; read them and click **OK** to dismiss them.

7. Select the **MVS Download Receivers** item in the left pane of the Management Console.

You should see the receiver you just created in the right pane. The receiver status may be **STOPPED**, but it should start momentarily. Click the **Refresh View** button on the toolbar until the status changes to **RUNNING**.

Once the receiver is running, it is ready to receive print jobs from the host system.

## **Understanding and using the MVS Download destination control file**

The MVS Download Destination Control File (DCF) is a flat text file that consists of Control Statements, blank lines, and comments. Each line has a maximum length of 1023 bytes. Tabs are treated as blank spaces.

**Note:** If you change the DCF, the changes will not become active until you stop and restart the receivers that use that DCF.

The DCF maps the MVS keywords and parameters it receives from the host to the **pdpr** –x and –p attributes and parameters. The supplied MVS Download Exit uses **pdpr** to submit jobs to the target destination. To modify any of the other **pdpr** options, you must change the Exit Routine.

The sample DCF that comes with Infoprint Manager is set to perform the mappings listed in Table 1.

**Note:** This table only lists the Mapping statements in the sample DCF. It does not reflect the Default statements and Global statements that are set.

| mys definition | <b>Infoprint Attribute and Value</b> |
|----------------|--------------------------------------|
| ACCOUNT        | account-text                         |
| ADDRESS1       | address1-text                        |
| ADDRESS2       | address2-text                        |
| ADDRESS3       | address3-text                        |
| ADDRESS4       | address4-text                        |
| BUILDING       | building-text                        |
| $CC = NO$      | carriage-control-type=none           |
| $CC = YES$     | ignored                              |
| CCTYPE=ANSI    | carriage-control-type=ansi-ebcdic    |
| CCTYPE=MACHINE | carriage-control-type=machine        |

Table 1. Mappings in the Sample DCF

| CCTYPE=ASCII      | carriage-control-type=ansi-ascii         |
|-------------------|------------------------------------------|
| CHARS             | chars                                    |
| CLASS             | printer-pass-through=-opa=class          |
| COPIES            | copy-count                               |
| DATACK=UNBLOCK    | data-fidelity-problem-reported=all       |
| DATACK=BLOCK      | data-fidelity-problem-reported=none      |
| DATACK=BLKPOS     | data-fidelity-problem-reported=character |
| DATACK=BLKCHAR    | data-fidelity-problem-reported=position  |
| DATATYPE=LINE     | document-format=line-data                |
| DEPT              | department-text                          |
| DEST              | target-destination-name and              |
|                   | printer-pass-through=-opa=destination    |
| DUPLEX=NO         | $sides=1$                                |
| DUPLEX=NO         | plex=simplex                             |
| DUPLEX=NORMAL     | $sides = 2$                              |
| DUPLEX=NORMAL     | plex=simplex                             |
| DUPLEX=TUMBLE     | $sides = 2$                              |
| DUPLEX=TUMBLE     | plex=tumble                              |
| FCB               | page-definition                          |
| FILEFORMAT=RECORD | new-line-option=counted-4-octet-aligned  |
| FILEFORMAT=STREAM | new-line-option=1f                       |
| <b>FORMDEF</b>    | form-definition                          |
| <b>FORMS</b>      | printer-pass-through=-opa=forms          |
| INTRAY            | printer-pass-through=-obin               |
| IPADDR            | printer-pass-through=-opa=ipaddr         |
| JOBID             | printer-pass-through=-opa=jobid          |
| <b>JOBNAME</b>    | job-name and                             |
|                   | job-owner                                |
| NAME              | name-text                                |
| NODEID            | node-id-text                             |
| <b>OFFSETXB</b>   | x-image-shift-back                       |
| <b>OFFSETXF</b>   | x-image-shift                            |
| <b>OFFSETYB</b>   | y-image-shift-back                       |
| <b>OFFSETYF</b>   | y-image-shift                            |
| <b>OUTBIN</b>     | output-bin                               |
| <b>OVERLAYB</b>   | overlay-back                             |
| <b>OVERLAYF</b>   | overlay-front                            |
| PAGEDEF           | page-definition                          |
| PRMODE=SOSI1      | shift-out-shift-in=one                   |
| PRMODE=SOSI2      | shift-out-shift-in=two                   |
| PRMODE=SOSI3      | shift-out-shift-in=three                 |

Table 1. Mappings in the Sample DCF (continued)

Table 1. Mappings in the Sample DCF (continued)

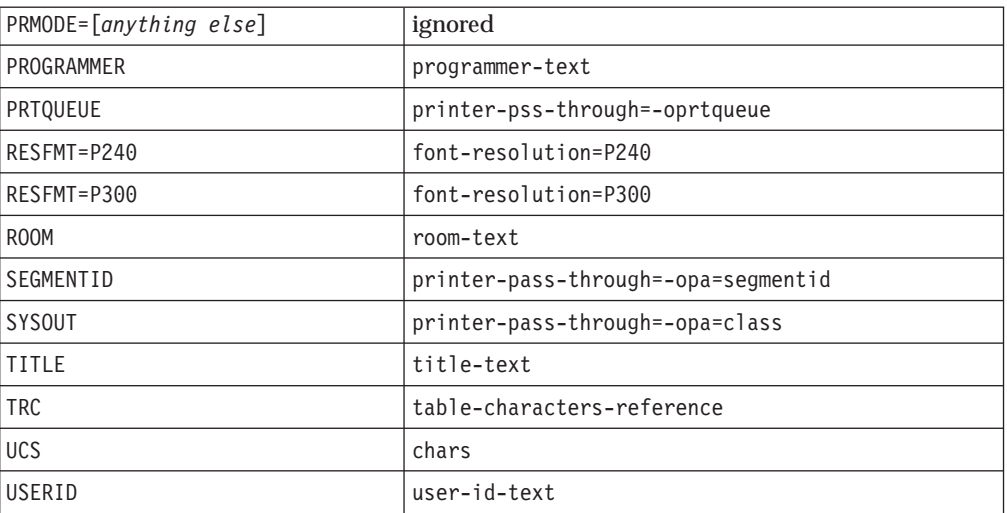

## **Types of control statements**

There are three kinds of Control Statements in a DCF:

1. **Default statements** identify a default parameter for an mvs\_keyword when one is not received from MVS. They consist of only an mvs\_definition.

**Note:** If you include multiple Default statements that use the same mvs\_keyword, Infoprint only uses the last one.

2. **Global statements** identify an Infoprint parameter that should be used on all data set submissions. This statement uses GLOBAL as the mvs\_definition value.

**Note:** If you include multiple Global statements that use the same infoprint\_attribute, Infoprint only uses the last one.

3. **Mapping statements** match mvs\_keyword with their Infoprint equivalents. These statements must contain both an mvs\_keyword and a control. If there is no Mapping statement listed in the DCF for one or more of the mvs\_keywords and parameters that are received, Infoprint adds those mvs\_keywords and parameters as unchanged printer-pass-through attributes.

## **Notes:**

- a. If you include multiple Mapping statements that use the same mvs\_definition but map to different infoprint\_attributes, all of them will be honored.
- b. If you include multiple Mapping statements that use the same mvs\_keyword and map to the same infoprint\_attribute, the last one mapped will be used.
- c. If you define a Mapping statement that maps to an infoprint\_attribute that is also used in a Global statement, and the Mapping statement is used due to the MVS Keywords in a received file, the Mapping statement will override the Global statement.
- d. If no matching Mapping statement is found for a received mvs\_keyword and parameter, it will automatically be added to the printer-pass-through parameter. A null Mapping statement can be used to throw the mys keyword away entirely. A null Mapping statement contains an mvs\_definition and a control, but no infoprint\_definition.

### **Syntax of control statements**

Each Control Statement consists of three parts as described below. The entire statement must reside on a single line (it can't contain a carriage return until it is complete) and it must follow this syntax:

mvs definition [control [infoprint definition]]

**mvs\_definition:** The mvs\_definition identifies a keyword that is generated by the host and, for Default and some Mapping statements, its associated parameter. It follows this format:

mvs keyword[=mvs parameter]

**Note:** In Control Statements, mvs\_definitions, controls, and infoprint\_definitions themselves cannot contain any white space (spaces or tabs). The first occurrence of white space separates the mvs\_definition from the control and the second separates the control from the infoprint\_definition. As a result, if the elements contain white spaces, the DCF will not complete the mapping correctly.

These values are described below.

*mvs\_keyword:* The mvs\_keyword represents the string that Infoprint Manager receives from an MVS system. It is what the MVS system uses to refer to information about a print job (for example, whether or not it should be duplexed or what overlay it uses, if any). The keywords identified in [Table 1 on page 4](#page-3-0) are the standard set of mvs\_keywords that are available for you to use. The keywords that MVS uses to refer to these job characteristics are not the same as the Infoprint attribute names that do the same things.

*mvs\_parameter:* The optional mvs\_parameter is a case-sensitive free-format field. The purpose of an mvs\_parameter depends upon what type of Control Statement it is used with.

v **Default Statement**

The mvs\_parameter value is required. This value identifies the default value of the mvs\_keyword when the mvs\_keyword has not been sent by the host system with a job. For example, in the Defaults section of the mvsdmap.txt file, CHARS=GT13 is identified. Therefore, GT13 is the mvs\_parameter default font value, and will be used whenever Infoprint Manager does not receive a font value from the host system.

v **Global Statement**

The mvs\_parameter value is ignored.

v **Mapping Statement**

The mvs\_parameter value is optional. If an mvs\_parameter value is specified for an mvs\_keyword on a Mapping statement, the mvs\_keyword is not always mapped to the infoprint definition specified. The mvs keyword is only mapped to the infoprint definition when the mvs keyword and the mvs parameter combination that comes from the host system matches the mvs\_keyword and mvs\_parameter combination specified on the Mapping statement.

For example, these four lines appear in the Mapping section of the mvsdmap.txt file:

CCTYPE :: carriage-control-type=none

CCTYPE=ANSI :: carriage-control-type=ansi-ebcdic

CCTYPE=MACHINE :: carriage-control-type=machine

#### CCTYPE=ASCII :: carriage-control-type=ansi-ascii

If Infoprint Manager receives a job from the host system with the mvs\_keyword CCTYPE=ANSI specified, Infoprint Manager will map that keyword to the Infoprint attribute carriage-control-type and set its parameter to ansi-ebcdic. If the next job comes with the mvs\_keyword CCTYPE=MACHINE specified, Infoprint Manager will map that keyword to the Infoprint attribute carriage-controltype and set its parameter to machine instead. But, if Infoprint Manager receives a job with the mvs\_keyword CCTYPE set to anything besides ANSI, MACHINE, or ASCII, it will map that keyword to the Infoprint attribute carriage-control-type and set its parameter to none.

For certain mvs\_keywords, special mvs\_parameters are recognized. These keywords are listed in Table 2.

| mvs_keyword     | mvs_parameters               |
|-----------------|------------------------------|
| l cc            | YES NO                       |
| <b>CCTYPE</b>   | ANSI MACHINE ASCII           |
| DATACK          | BLOCK UNBLOCK BLKPOS BLKCHAR |
| <b>DATATYPE</b> | LINE                         |
| <b>DUPLEX</b>   | NO NORMAL TUMBLE             |
| FILEFORMAT      | RECORD STREAM                |
| RESFMT          | P240 P300                    |
| l TRC           | YES NO                       |

Table 2. Special mvs\_parameters

**control:** A *control* is a symbol that is used for delineation and which can also tell the MVS Download receiver what it has to do to the mvs\_keyword if it converts the mvs\_keyword to an Infoprint keyword. Every Mapping statement contains a control. Some of the controls listed below are used in the mvsdmap.txt file.

- **::** Don't do any special processing. (Standard delineation)
- **:+** Change all of the characters in the *mvs\_parameter* into upper case when converting it to an *infoprint\_parameter*.
- **:-** Change all of the characters in the *mvs\_parameter* into lower case when converting it to an *infoprint\_parameter*.
- **:!** Do not convert this *mvs\_parameter* into an *infoprint\_parameter*. This control is only necessary if no *infoprint\_parameter* is specified on this statement.
- **Note:** In Control Statements, mvs\_definitions, controls, and infoprint\_definitions themselves cannot contain any white space (spaces or tabs). The first occurrence of white space separates the mvs\_definition from the control and the second separates the control from the infoprint\_definition. As a result, if the elements contain white spaces, the DCF will not complete the mapping correctly.

Controls behave differently in the different types of Control statements.

- v In **Default** statements, you cannot specify a control.
- v In **Global** statements, you must specify a control, but the operator is only recognized as a delineator; no matter what operator you use, it acts like the :: control.
- In **Mapping** statements, you must specify a control.

**infoprint\_definition:** The *infoprint\_definition* identifies the attribute and parameter that will be specified on the **pdpr** command when Infoprint Manager sends the job to the printer. The infoprint\_definition identifies an Infoprint attribute and (optionally) the value that it should be set to. infoprint\_definitions follow this syntax:

infoprint\_attribute[=infoprint\_parameter]

**Note:** In Control Statements, mvs\_definitions, controls, and infoprint\_definitions themselves cannot contain any white space (spaces or tabs). The first occurrence of white space separates the mvs\_definition from the control and the second separates the control from the infoprint\_definition. As a result, if the elements contain white spaces, the DCF will not complete the mapping correctly.

The infoprint attribute is the Infoprint attribute name as it is listed in the *Infoprint Manager: Reference* under –x options, plus the specially recognized target-destination-name, which is used to identify the –p option of the **pdpr** command. The infoprint parameter is the value that is assigned to that attribute.

Infoprint\_definitions work differently in each kind of control statement.

- v In **Default statements**, you cannot specify an infoprint\_definition.
- v In **Global statements**, you must specify an infoprint\_definition.
- v In **Mapping statements**, you should specify an infoprint\_definition to map the *mvs\_definition* to. However, if you specify an infoprint\_attribute, you do not have to specify an infoprint\_parameter with it. If you only list an infoprint\_attribute, the mvs\_parameter value from the mvs\_keyword becomes the infoprint\_attribute value.

#### **Notes:**

- 1. If you do not provide an infoprint\_definition in a Mapping statement, the information contained in that **mvs\_keyword** will be discarded.
- 2. If you provide multiple Mapping statements that lead to the same attribute only one will be used, but it is impossible to predict which one that will be.
- v To identify an infoprint\_attribute that you want to use on the **-x** option of the **pdpr** command, omit the **-x**, for example: media-id.
- v To identify an infoprint\_attribute that you want to use on the printer-pass-through attribute of the **pdpr** command, prefix the infoprint\_attribute with an **-o** flag for example, -ojobid. All generated—o attributes will be collected and added to a single printer-pass-through attribute.
- v To identify an infoprint\_attribute that you want to use on the **-opa** option of the printer-pass-through attribute of the **pdpr** command, prefix the infoprint\_attribute with an -opa, for example, -opa:class. All generated—opa attributes will be collected and added to a single -opa keyword on the printer-pass-through attribute.
- To identify that the mvs\_definition is to map to the name of the target destination for submission, specify target-destination-name, which is a specially-recognized infoprint\_attribute that overrides the third parameter that is passed to the sample MVS Download Exit.
- v To handle complex, multi-valued infoprint\_attributes, begin the infoprint\_parameter with as many colons (:) as necessary to move the parameter into the correct position. For example, the results-profile attribute follows this syntax:

-x "results-profile=name@node:method:number:'message text':bin"

In use, the attribute would look like this:

-x "results-profile=nr645@bld25:pickup:2:'Please read this'"

So, if you wanted to map the COPIES value to the 'number' parameter of results-profile, you would enter two colons (::) in the mapping statement. The two colons indicate that the program should skip over the first two parameters in the results-profile (name@node and method), and insert the value in the third position (number). The mapping statement would look like this:

COPIES :: results-profile=::

You can include a hard-coded infoprint\_parameter in the statement, but you do not have to. If you do not include one, the normal rules for determining the resulting infoprint\_parameter apply.

## **Changing the sample DCF**

**Copying the sample DCF:** Follow these steps to create a copy of the sample DCF provided with Infoprint Manager.

- 1. Open the file <install path>\var\pd\mvsdmap.txt, (where <install path> is the directory where Infoprint Manager is installed) in a text editor such as Notepad.
- 2. Select **File –>Save as**, and save the file into a directory outside of the <install path> directory. Make note of the directory and file name for reference later.

#### **Notes:**

- a. You can change the file name if you like, but do not need to.
- b. If you do not save the file to another directory outside the <install path> directory, it could be overwritten or deleted if you ever need to reinstall, apply service, or upgrade Infoprint Manager.
- c. This step creates a copy of the sample/default file and leaves the original, unedited version in the directory listed above so you can use it to create another customized DCF later if you need to.

**Editing the DCF:** Refer to this section to edit either the sample DCF provided with Infoprint Manager or an existing DCF.

1. Open the file you want to edit in a text editor.

Notice that most of the lines begin with a  $*$ . Every line that begins with a  $*$  is a line that is *commented out*, so Infoprint Manager ignores it during processing. When you need to comment out a line, insert a  $*$  at the beginning of the line; to uncomment a line, delete the \* at the beginning of the line.

- 2. Read the notes and instructions in the file before you make any changes to it.
- 3. Change the Control Statements as you need to.
	- v In the **Defaults** section, you can set the defaults as you need them to be.
	- v In the **Globals** section, the only value that is set is carriage-control-type attribute value.

The statements that are commented out are examples of how to specify alternate resource search orders.

- The first example specifies a location that Infoprint Manager will search for all fonts (resource-context-font=C:\fonts\reslib).
- The second example specifies a location and search order for page definitions (resource-contextpagedef=C:\joeski\pagedefs;c:\bills\pdefs).

You should put any other **pdpr** parameters to be specified on the **–x** option on all jobs here.

- v In the **Mapping** section, there are two sections: *Commonly changed mappings* and *Less commonly changed mappings*. Follow the instructions provided in the text file to make your changes, keeping these additional considerations in mind:
	- If you plan to send print jobs to different logical destinations based upon the media type of the job, you should uncomment the FORMS :: default-medium mapping.
	- The default mapping uses the MVS JCL keyword DEST to specify the target destination (printer) that the downloaded jobs are sent to. If you comment out this mapping or remove the target-destination-name from the right side, all jobs are submitted to the target destination that you specify in the **Target destination** field when you set up your MVS Download Receiver.
	- If your host MVS system uses the newer PRTQUEUE JCL keyword to identify the target-destination, comment out the DEST :: target-destination-name mapping and uncomment the lines: PRTQUEUE :: target-destination-name DEST ::

**Debugging your changed DCF:** The sample DCF contains a DEBUG statement that is commented out. Follow these steps to use this statement to check your DCF.

- 1. Uncomment the DEBUG statement in the DCF that you changed.
- 2. Save the file.
- 3. Stop the MVS Download receiver that uses this DCF.
- 4. Restart the MVS Download receiver that uses this DCF.
- 5. Submit a job from MVS that runs through this MVS Download receiver. Information will be written into the server log. You can view the server log by clicking the **Server Log** item in the left pane of the Management Console.
- 6. Once you are satisfied with the results, open the DCF and comment the DEBUG statement out again.
- 7. Save the file.
- 8. Stop the MVS Download receiver that uses this DCF.
- 9. Restart the MVS Download receiver that uses this DCF.

## **Changing the sample DCF- advanced information**

If you use MVS Exit 15, understand that the predefined *mvs\_keywords* are internally converted using [Table 3 on page 12.](#page-11-0) If you need to add lines to the DCF you will need to be aware of these internal mappings and what additional information your lines need to contain.

For example, the sample DCF contains the line: DATACK=BLKPOS :: data-fidelity-problem-reported=character

But, because in [Table 3 on page 12](#page-11-0) DATACK maps to -odatac, the following line would produce the same results:

-odatac=blkpos :: data-fidelity-problem-reported=character

When the MVS host actually sends -odatac=blkpos, this mapping statement is used. For information on the actual keywords that the MVS host sends, refer to the <span id="page-11-0"></span>publication Print Services Facility for OS/390: Download for OS/390, (S544-5624), which you can download from the IBM Printing Systems website at http://www.ibm.com/printers.

**Note:** The mvs\_definition (all of the information to the left of the control) is case-sensitive and must exactly match the information that comes from the host system for the mapping to be made.

Some parameter information is received from the MVS host as -o keywords and other information is received as sub-keywords of the -opa keyword. For example, CLASS information is received as -opa=class=*xxx*.

When the DCF is processed by an MVS Download receiver, the receiver looks at each mvs\_keyword to determine if it will be received from MVS as a keyword or as a sub-keyword of the -opa keyword. The receiver tries to convert the specified mvs\_keyword according to Table 3. If the receiver doesn't find a mapping conversion for the specified mvs\_keyword, the mvs\_keyword is left unchanged. If the result of the conversion begins with -o, the receiver assumes that the mvs\_keyword will be received as a keyword. If the result of the conversion does not begin with -o, the receiver assumes that the mvs\_keyword will be received as a sub-keyword of the -opa keyword.

For example, the mvs\_keyword SYSOUT is internally converted (according to Table 3) to class. Since class does not begin with -o, the receiver assumes that class is a sub-keyword of the -opa keyword.

| mvs_keyword    | <b>MVS Values Passed to Infoprint</b> |
|----------------|---------------------------------------|
| <b>ACCOUNT</b> | $-AC$                                 |
| ADDRESS1       | -oaddress1                            |
| ADDRESS2       | -oaddress2                            |
| ADDRESS3       | -oaddress3                            |
| ADDRESS4       | -oaddress4                            |
| BUILDING       | -obu                                  |
| cc             | $-occ$                                |
| <b>CCTYPE</b>  | -occtype                              |
| CHARS          | -ochars                               |
| CLASS          | class                                 |
| COPIES         | $-ocop$                               |
| DATACK         | -odatac                               |
| DATATYPE       | -odata                                |
| DEPT           | -ode                                  |
| DEST           | destination                           |
| DUPLEX         | -odu                                  |
| FCB            | -opagedef                             |
| FILEFORMAT     | -ofileformat                          |
| FORMDEF        | -of                                   |
| <b>FORMS</b>   | forms                                 |
| INTRAY         | -oin                                  |
|                |                                       |

Table 3. MVS keyword internal conversions

| IPADDR          | -oipdest   |
|-----------------|------------|
| JOBID           | jobid      |
| <b>JOBNAME</b>  | -ojobn     |
| <b>NAME</b>     | -ona       |
| NODEID          | -ono       |
| <b>OFFSETXB</b> | -ooffxb    |
| <b>OFFSETXF</b> | -ooffxf    |
| <b>OFFSETYB</b> | -ooffyb    |
| <b>OFFSETYF</b> | -ooffyf    |
| <b>OUTBIN</b>   | -ooutbin   |
| <b>OVERLAYB</b> | -oovlyb    |
| OVERLAYF        | -oovlyf    |
| PAGEDEF         | -opagedef  |
| PRMODE          | -oprmode   |
| PROGRAMMER      | -opr       |
| PRTQUEUE        | -oprtqueue |
| <b>RESFMT</b>   | -ore       |
| <b>ROOM</b>     | -oro       |
| SEGMENTID       | segmentid  |
| <b>SYSOUT</b>   | class      |
| TITLE           | -oti       |
| <b>TRC</b>      | -otrc      |
| UCS             | -ochars    |
| USERID          | $-ous$     |

Table 3. MVS keyword internal conversions (continued)

MVS Exit 15 allows users to add sub-keywords to the -opa keyword only. The mvs\_keyword that would be used in the DCF is the (case-sensitive) sub-keyword only. For example, if an MVS Exit 15 added OUTGRP=*n*, where *n* was the number of the dataset in the job, and you wanted to map this value to the printer-pass-through=-opa=segmentid parameter (instead of the supplied mapping), you would replace the existing DCF mapping statement of: SEGMENTID :: - opa: segmentid

with OUTGRP :: -opa:segmentid

If you wish to add multiple sub-keywords to the —opa keyword using MVS Exit 15, each keyword/parameter pair must be delineated with a comma. It is highly recommended that you not use any blank spaces or tabs around the comma or around the ″=″ sign that you place between your generated sub-keyword and the parameter.

For more information, refer to the publication Print Services Facility for OS/390: Download for OS/390, (S544-5624), which you can download from the IBM Printing Systems website at http://www.ibm.com/printers.

## <span id="page-13-0"></span>**Understanding the MVS Download Exit Program**

The MVS Download Exit Program (or *Exit*) takes the Infoprint Manager submission parameters generated by the DCF and uses them to process the print job appropriately. The Exit is invoked once per file received from MVS.

Two sample exit routines are provided with Infoprint Manager: one written in Microsoft Visual C++ Version 6.0 and one written in Microsoft Visual Basic Version 6.0. The Visual C++ file set includes: mvsdsubm.dsp and mvsdsubm.opt (project files), mvsdsubm.dsw (a workspace file), and mvsdsubm.c (a source file). The Visual Basic file set includes mvsdsubm.vbp (a project file), mvsdsubm.vbw (a workspace file), and mvsdsubm.frm (a source file). They are installed in the <install path>\exits\mvsd directory, where <install path> is the directory that you installed Infoprint Manager in.

## **Using the sample MVS Download exit program**

In the sample mvsdsubm files, the Exit performs the following operations using the five parameters that are passed to it. Both of the sample Exits perform the same functions.

- 1. Issues a **pdpr** print command to submit the file (parameter #1) to the specified target destination (parameter #3), with the indicated Infoprint print parameters (parameter #5).
- 2. If the job prints successfully, the Exit will erase the print job file (parameter #1).
- 3. If the job does not print, the Exit will log an error in the MVS Download error file and terminate the receiver.

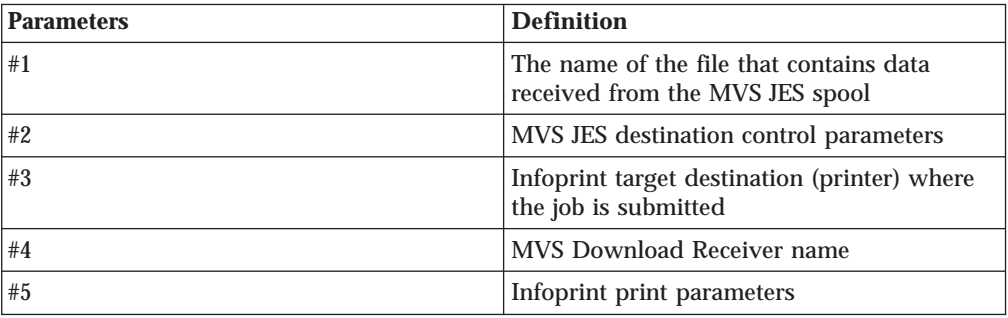

## **Customizing the sample exit program**

You can customize either the mvsdsubm.c (written in Visual  $C_{++}$ ) or mvsdsub.frm (written in Visual Basic) to allow the Exit to perform differently. For example, you might want to modify the Exit so that it ignores the Infoprint Manager print parameters (parameter #5) and just processes the MVS JES destination control parameters themselves (parameter #2). Or, you could remove the **pdpr** call and change it to any applicable program or OS command call. For instance, you could have the Exit copy or archive the data file (parameter #1).

**Note:** If you specify a DCF that contains no statements, Infoprint will pass parameter #5 as a null string.

**Copying the sample exit:** If you want to customize the sample Exit, you should not change the sample itself, because if you ever need to reinstall Infoprint Manager, all of your changes will be lost. Instead, copy the fileset that you want to use (either the Visual C++ version or the Visual Basic version) into a directory outside of the directory the you have Infoprint Manager installed in and make your changes to that version.

<span id="page-14-0"></span>**Note:** You must have access to either Microsoft Visual C++ Version 6.0 or Microsoft Visual Basic Version 6.0 to customize the Exit.

You can follow these steps to complete the process:

- 1. Log on to the system that your Infoprint Manager server is installed on.
- 2. Decide which directory you would like to store your new exit in or create a new one for it.
- 3. Navigate to the  $\epsilon$  install path>\exits\mvsd directory, where  $\epsilon$  install path> is the directory that you installed Infoprint Manager in, using Windows Explorer or the **My Computer** icon.

You will see seven files. Four of them are the Visual C++ fileset and the other three are the Visual Basic fileset.

- 4. Copy the files for the version of the Exit you want to modify into the directory you selected or created in step two.
	- v For the Visual C++ version, copy: mvsdsubm.dsp, mvsdsubm.opt, mvsdsubm.dsw, and mvsdsubm.c
	- For the Visual Basic version, copy: mysdsubm.vbp, mysdsubm.vbw, and mvsdsubm.frm
- 5. Open the copy of the project and make your changes.
- 6. Save and compile the Exit.
	- **Note:** By default, the sample Visual C++ Exit builds a **Debug** compile version of the Exit. The pre-installed executable version of the sample (mvsdsubm.exe) is a **Release** version. You can change the Active Configuration of the **mvsdsubm** project to build the Release version of the Exit.

## **Creating an MVS Download Receiver**

Before you can begin sending jobs from the MVS JES spool to Infoprint Manager through MVS Download, follow this procedure to set up an MVS Download Receiver.

- 1. Open the Infoprint Manager Management Console.
- 2. On the menu bar, select **Edit —> New —> MVS Download Receiver**. The **Add MVS Receiver** dialog opens.
- 3. Fill in the fields according to the following specifications. Refer to the Management Console online help for more information about the dialog and the fields it contains.
	- Port Number: Enter the port number that you want this receiver to use when it communicates with the host system. This number must match the port number that is specified in the Routing Control File used by the MVS host Download FSA for this computer's IP address.
	- v **Target Destination**: Select the Infoprint destination that you want this receiver to submit jobs to from the drop-down list. Infoprint Manager will only submit a job to this destination when the job does not have a target-destination-name value assigned to it after its mvs\_keywords have been processed against the DCF.
	- v **Destination Control File**: Click **Browse** and locate the destination control file that you want to use with this receiver. Select the file and click **Save**.
- <span id="page-15-0"></span>v **Exit Program Name**: If you have not modified the exit program, do not change this path. If you have modified the exit program, click **Browse** and locate the exit program file that you modified and compiled. Select the file and click **Save**.
- v In the **Processing Options** group box, both of the options are selected by default.
	- When the **Retain command files** check box is selected, Infoprint Manager saves all of the files that pertain to MVS Download jobs that fail in processing. When MVS Download print jobs are processed successfully, these files are cleaned up regardless of what you select here. If you need to resubmit failed jobs, you do not have to download them from the host system again; the files are still on your Infoprint server. If you deselect this box, you will have to download any jobs that fail in processing from the host again to print them.
		- **Note:** You can diagnose errors by clicking the **Server Log** item in the left pane of the Management Console.

Operators should evaluate any processing failures, correct the problems that caused the failures, and resubmit the jobs.

Refer to the Operator Procedure [Deleting Orphan Files and Resubmitting](ftp://ftp.software.ibm.com/printers/specs/mvsdorph.pdf) [Jobs to MVS Download](ftp://ftp.software.ibm.com/printers/specs/mvsdorph.pdf).

– When the **Enable parallel processing** check box is selected, this MVS receiver will process multiple jobs simultaneously. When it is cleared, the receiver will wait until the Exit for one print job completes before it starts to process the next job.

This option is normally left selected unless a custom Exit has been written that requires only one instance of the exit to run at a time and in the order the files are received.

4. Click **OK**.

One or more pop-up informational messages may appear; read them and click **OK** to dismiss them.

5. Select the **MVS Download Receivers** item in the left pane of the Management Console.

You should see the receiver you just created in the right pane. The receiver status may be **STOPPED** but it should start momentarily. Click the **Refresh View** button on the toolbar until the status changes to **RUNNING**.

If the receiver does not start within a few minutes, select **Edit —> MVS Download Manager** and manually start the receiver by selecting it and clicking **Start**.

**Note:** Receivers that will not start more than likely have destination control file errors. You can diagnose errors by clicking the **Server Log** item in the left pane of the Management Console.

## **Making your AFP resources available to Infoprint Manager**

The AFP resources you use for your printing jobs must be available to Infoprint Manager so the jobs process correctly. This section assumes that these resources currently reside on your host system in AFP format, and that you (or someone) can locate them.

**Note:** If you currently use the Distributed Print Function (DPF) of PSF for OS/2, the resource files you use are in Intelligent Printer Data Stream (IPDS) format. However, the Advanced Function Presentation (AFP) versions of those files exist on your host system as well. Make sure that you use the AFP versions with MVS Download.

There are several ways that you can make your resources available to Infoprint Manager; three of them are described below. Read through the options and decide which is best for your configuration.

## **Manually transfer the resources from the host to your Windows system**

You can move your resources directly from your host system using any method you like, though the most common is ftp. If you decide to ftp your files, make sure that you transfer the files as *binary* data, not as *text*. In general, the steps you should follow are:

- 1. Create a directory on your Windows system that will receive your resources.
- 2. ftp your resources to that directory as binary data.
- 3. Identify that directory to Infoprint Manager.

You can either identify the directory using a resource context object or by changing the default resource search path in the Management Console. For instructions on creating a resource context object, refer to the Administration Procedure [Creating a New Resource-Context Object.](ftp://ftp.software.ibm.com/printers/specs/crerescon.pdf) For information on changing the default resource search path, consult the online help for the Management Console under **Service Configuration**.

This method is effective and relatively easy to implement. However, every time you change your AFP resources, you will have to ftp them to the correct directory on your Windows system. If you do not change your resources often, this method may work well for you. If you change your AFP resources often, you may want to consider a different option.

## **Store your resources in a central location**

Another option is to store your AFP resources on any machine in your network (including the host system that they currently reside on), and NFS mount a directory on the Windows system that your Infoprint Manager server is installed on to that machine. Then, identify that directory to Infoprint Manager just as in the option above (either by using a resource context object or by changing the default resource search path). To implement this option, you will need to install NFS server and client software, which is available from a variety of vendors.

The main drawback to this solution is that it generates a significant amount of network traffic as the system retrieves the resources. The increase in traffic and time needed to retrieve the resources when needed could cause printer clutching.

## **Move the resources using MVS Download**

A third option is to move your AFP resources using the MVS Download feature of Infoprint Manager itself. You can achieve this by setting up an MVS Download receiver that receives jobs and copies them into a particular directory without printing them. You would only use this receiver to move your resources. Setting up this configuration is different depending on your environment. Each time you modify a resource, you submit a job that sends the modified resource to each system that you are running an Infoprint Manager server on. To accomplish this task, you may need to customize the JES inish deck, the Host MVS Download routing control data set, the Destination Control File (DCF), and the Exit Program. The modifications needed will depend on your existing MVS Download

configuration used for sending jobs, although the process of getting the AFP resources to the Infoprint Manager computer is the same in all cases:

- 1. Place the resource on the spool for MVS Download to process with identification that it is an AFP resource, the resource name, and the desired target path. (Target path is optional)
- 2. Set up the routing control data set to send the AFP resources to unique MVS Download receivers on the Infoprint Manager system. (Optional)
- 3. Set up the routing control data set to not prefix each record with a record length field for AFP resources.
- 4. Set up the DCF to map the desired resource path/name to the target-destination-name. (Optional)
- 5. Modify the supplied Exit to copy the received AFP resource into the proper resource directory with the provided resource name. The full functionality of this Exit would depend on the options chosen above. For example:
	- a. If the target path was not supplied, the Exit would either need to have it hardcoded or determine it using other means.
	- b. If both AFP resources and print jobs are being sent to the same receiver, the exit would need to distinguish between the two by some mechanism and take the proper action for each.
	- c. If the DCF does not map the resource path/name to the target-destination-name, it will either need to parse it from the other parameters or determine it using other means.

This option is more difficult to set up than the other two, but is less time consuming once you have it implemented, because every time you change your AFP resources all you have to do is resubmit a job for transmission to your Windows systems. If you have multiple Windows systems to update or can further automate this process, this method may work well for you. One possible configuration example follows.

**Example:** Assume that JES is configured to schedule all jobs with DEST=NTPRT1 to an MVS Download FSA that downloads them to an Infoprint Manager system that then uses the default supplied DCF and Exit to submit the jobs to an IPDS printer, **ntprt1**. The MVS Download FSA uses a routing control data set that contains the following statement:

DEST=NTPRT1 IPADDR=dept01.myststem PORTNUM=5002 RETRYNUM=3 RETRYINTV=60

We have decided the following about the configuration:

- v Leave the existing MVS Download receiver (on our Windows system) alone.
- v Create a new receiver to processes the AFP resources, but continue using the existing MVS Download FSA.
- v Pass only the AFP resource name, not the directory path for it to be stored in.
- Use the FORMS keyword to identify the job as an AFP resource since the Routing Control Statements can use FORMS to direct files to different receivers.
- Use the NAME JCL keyword to identify the AFP resource name because it sounds right.

In the JCL job for putting modified AFP resources on the spool, we have an OUTPUT statement with the following:

OUTPUT DEST=NTPRT1,FORMS=AFPRES,NAME='C0MYFNT.300',....

No changes to the JES inish deck are required since the MVS Download FSA already receives jobs with DEST=NTPRT1.

We change the routing control file as follows to send this job to a separate receiver and to prefix these resources with no length field. Jobs that do not have FORMS=AFPRES would continue to be sent to the existing receiver.

DEST=NTPRT1 FORMS=AFPRES IPADDR=dept01.mysystem PORTNUM=5003 SEND\_REC\_LENGTH=NO RETRYNUM=3 RETRYINTV=60 DEST=NTPRT1 IPADDR=dept01.myststem PORTNUM=5002 RETRYNUM=3 RETRYINTV=60

Now we need to define a new receiver on the dept01.mysystem machine. The new receiver will use port number 5003 (as identified in the routing control statement), a modified DCF, and a user-written Exit.

We make a copy of the supplied DCF and modify it to change the mapping of the NAME keyword from MVS. The existing statement:

```
NAME :: name-text
```
would be changed to: NAME :: target-destination-name

Also, the existing statement that maps DEST to target-destination-name would be commented out as follows:

\* DEST :: target-destination-name

Due to this change in the DCF, the Exit will now receive the AFP resource name as the third passed parameter.

Next, we make a copy of the supplied Exit (either the Visual Basic or Visual C++ version). We modify the Exit so it copies the received file instead of submitting it to Infoprint Manager using **pdpr**. The Exit must use the first passed parameter as the name of the resource file and the third passed parameter to derive the target resource file name, because the DCF mapped it that way. Since we did not pass the desired resource directory name in the JCL, the Exit needs to determine the drive and directory and pre-pend it to the target resource file name. Since this Exit will only be used on a receiver that receives AFP resources, it doesn't need to identify the file as an AFP resource and have a paths for both copying resources and submitting non-resources to Infoprint Manager to be printed. The Exit can also be coded to detect and react to error situations as appropriate.

Lastly, we use the Management Console to create the receiver that will use the DCF and Exit that we created. In this example, the **Target Destination** that we specify when we create the receiver is irrelevant and will only be passed to the Exit if no NAME is specified in the JCL that submitted the resource.

[Back to Administrator procedures](http://www.printers.ibm.com/R5PSC.NSF/Web/splashadmin)